# TWW THE BEYOND THE LECTURE AN Educator's Guide to VoiceThread

This is a friendly introduction to VoiceThread, written by an educator with educators' interests in mind. This guide will introduce you to the basic VoiceThread interface and take you through the simple steps involved with creating a VoiceThread.

Interested in learning more about how VoiceThread can enhance your students' learning? Contact *Teaching Without Walls* at teachingwithoutwalls.com today!

## Getting Started

- Go to http://www.voicethread.com
- Click on "Sign In or Register" 🚄
- Sign in to an existing account or click Register (at the bottom) if you're a new user.

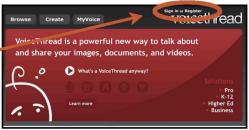

Once you are signed in to your account, you'll see the basic account navigation page. Notice the three important tabs at the top: *Browse*, *Create*, and *My Voice*.

**Browse**: Click on this tab to review all the VoiceThreads ever created that authors have chosen to place in "Browse." When you create your own VT, you will have the choice to place yours here or exclude it for more privacy. <u>Create</u>: Click on this tab to create a new VoiceThread. After you've created a VoiceThread, it will appear in your MyVoice tab. MyVoice: Click on this tab to view thumbnails of all the VoiceThreads you've created, you've been invited to and you've subscribed to. The small yellow quote bubble icon signals that the VoiceThread has unread comments.

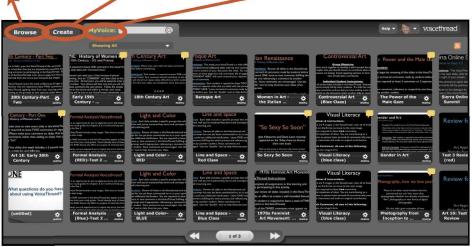

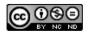

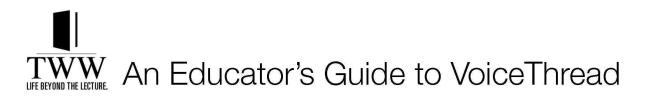

## How to Create a VoiceThread

3 Simple Steps

Click on the "Create" tab.

**select your media** - Select from media you've created (Powerpoints, images, documents, movie files, PDFs or Excel spreadsheets) or explore the freedom and time saving potential of utilizing the existing content accessible in the Media Sources area.

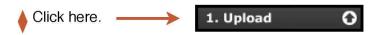

In the "1. Upload from..." area, select where you'll import your media from. These are your options:

|        | Media Sources 💦                                                                                                    | upload files from                                                                                                    |
|--------|----------------------------------------------------------------------------------------------------|----------------------------------------------------------------------------------------------------|
| V      | My VoiceThreads: import files<br>directly from other VoiceThreads<br>you've authored                                  | 1. Upload from Your computer   My Computer upload a file hosted   Media Sources URL   Upload a file hosted upload a file hosted   online at a specific url (doesn't work   for video files, i.e. YouTube) |
| flickr | Flickr: import images from your<br>Flickr account or select from<br>thousands of Creative Commons<br>licensed images! |                                                                                                    |
| f      | <b>Facebook</b> : import images from your<br>Facebook account                                                         |                                                                                                    |
|        | <b>New York Public Library</b> : Free and open access to over 700,000 images                                          |                                                                                                    |

As you select your media for your VoiceThread, keep in mind that you may import items from a variety of sources into one VoiceThread. Get creative! Start an American History presentation with an image from the New York Public Library's Native American Portraiture collection. Or end your discussion with a creative image from Flickr's Creative Commons licensed images. Mix it up and have fun! And always remember you can come back later to rearrange the order of your slides or add more.

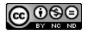

MyVoice

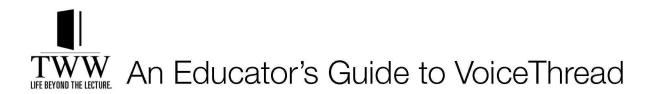

**comment** - Add your own comments to your slides in text, voice, or video format. You may delete your comments at any time.

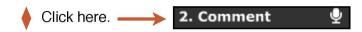

You may click on the arrows (if you have multiple slides) to pan through your VoiceThread pages. When you are ready to leave a comment, click on the from icon to reveal the Comment Panel illustrated below.

# The Comment Panel

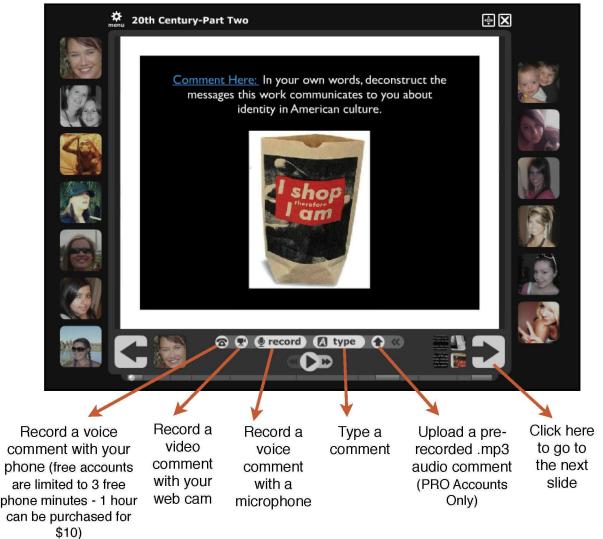

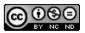

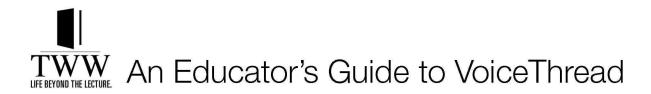

#### Tips! Here are a few more ideas to keep you moving along smoothly.

### How do I find the VoiceThread I just created?

To access your existing VoiceThreads, click on the **MyVoice** tab. Locate the thumbnail version of your VoiceThread. Notice the helpful icon in the lower left corner. Click on it and explore these very helpful options!

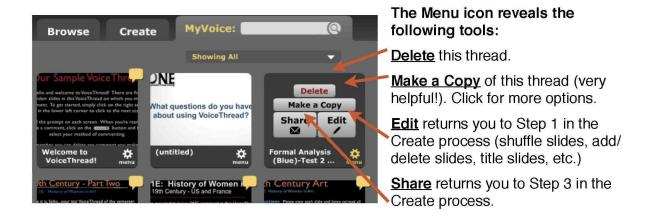

## Do I have to recreate my VoiceThreads for each future class?

No! After you've located the VoiceThread you want to duplicate in your MyVoice area, utilize the "Make a Copy" option by clicking on the 2 icon. It provides you many quick, simple ways to duplicate your content with "just your comments," with "all comments" or with "no comments." From there you can further customize the newly copied VoiceThread which will also appear in your MyVoice area. Don't forget to give the new one a unique name!

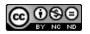